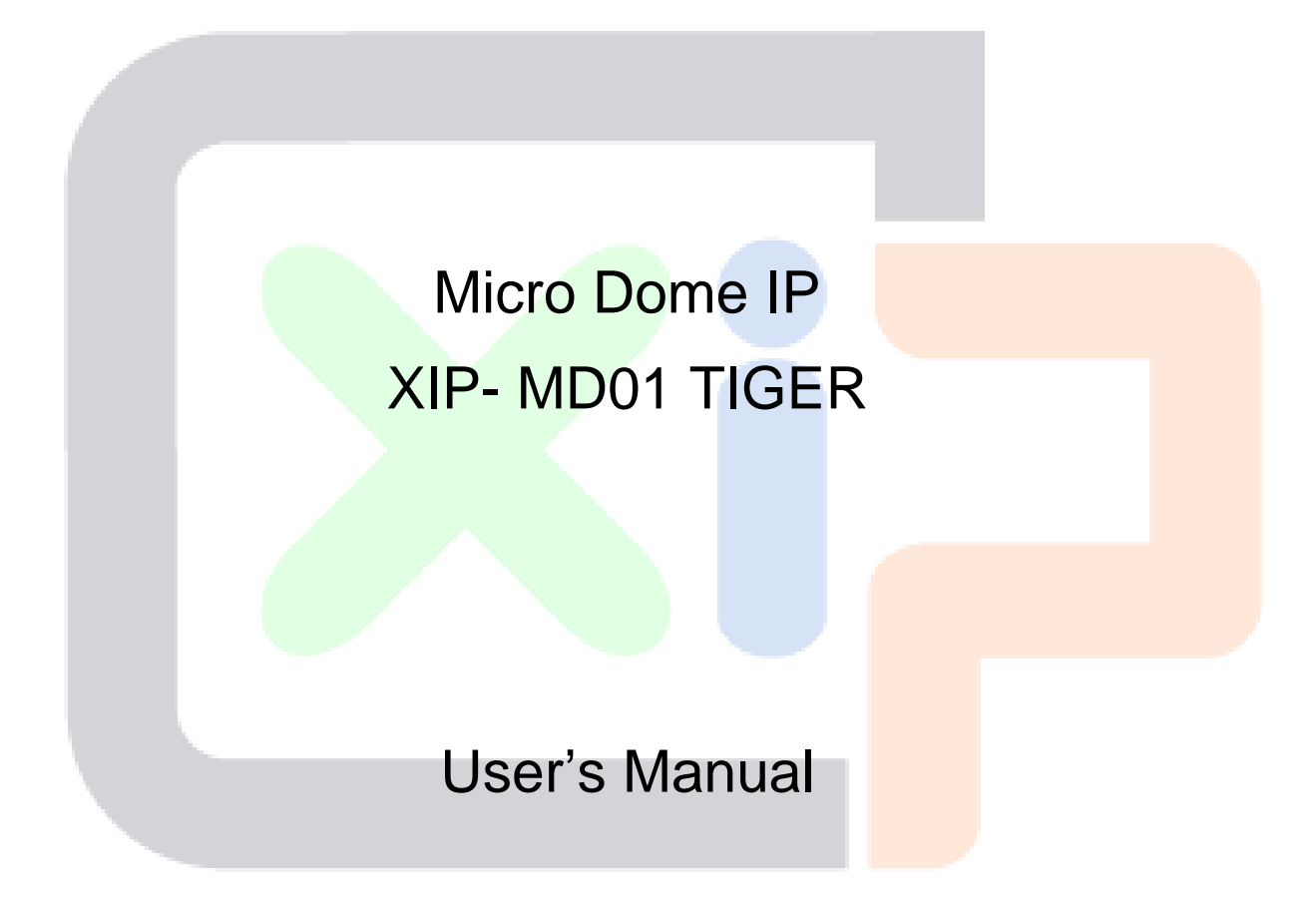

Ver. 1.7

## **Table of Contents**

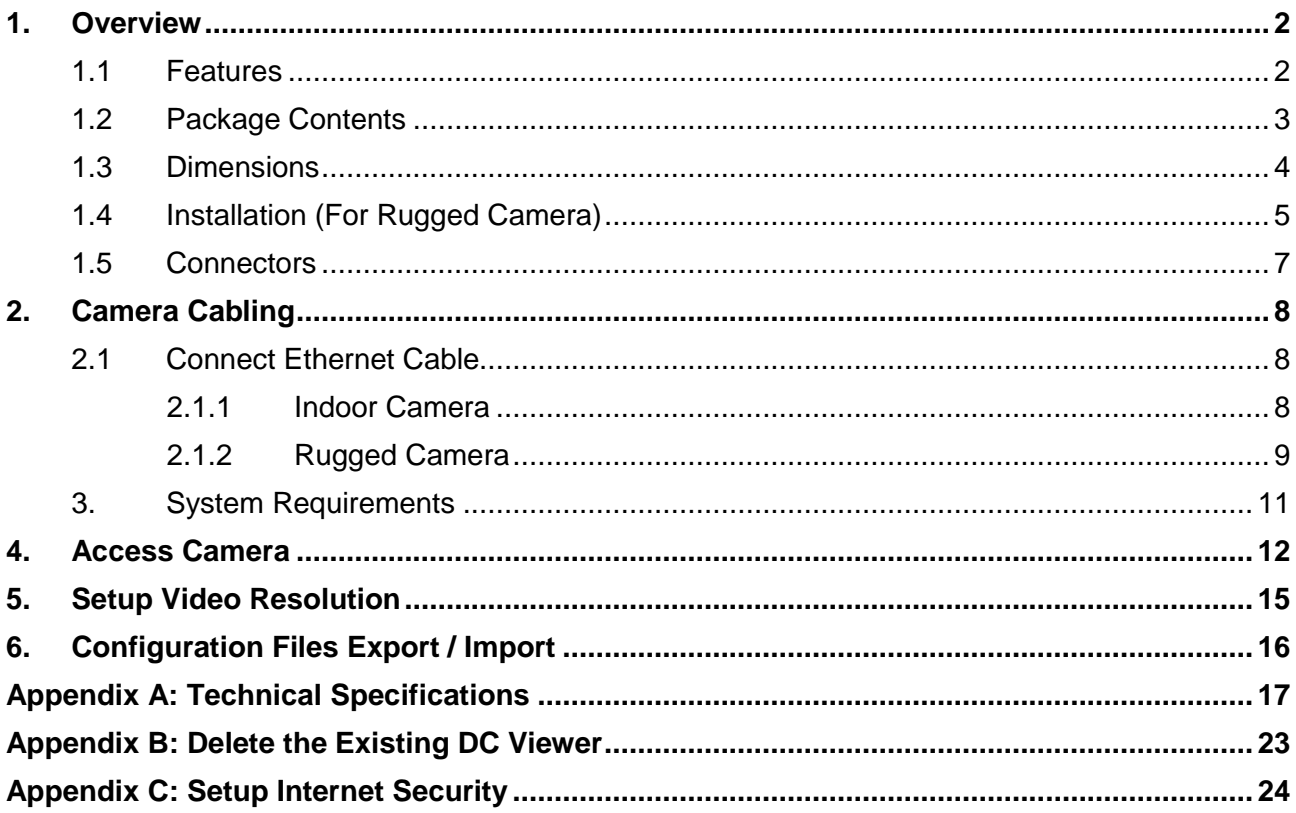

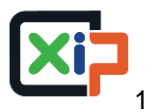

## <span id="page-2-0"></span>**1. Overview**

The Full HD Multiple Streams Compact Fixed Dome IP TIGER, Camera is capable of serving real-time streaming and makes image quality more smoothly. In addition to MJPEG real time streaming, this camera develops H.264 codec to apply for high resolution digital broadcast. With compact and sophisticated mechanical design, the Full HD Multiple Streams Compact Fixed Dome IP Camera is easy installed and aesthetic.

## <span id="page-2-1"></span>**1.1 Features**

- Progressive Scan CMOS Sensor
- Quad Stream Compression-H.264 Baseline / Main / High Profile + MJPEG
- Multi-language Support
- Tampering Alarm
- Wide Dynamic Range
- Motion Detection
- Privacy Masks
- Smart Picture Quality / 3D Noise Reduction
- Vertical View Mode (Image rotation by 90 degrees)
- Network Failure Detection
- Weatherproof Dongle Cable\*
- Weatherproof (IP66 international)\*
- MicroSD Support
- ONVIF Support

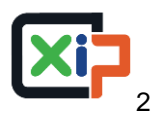

## <span id="page-3-0"></span>**1.2 Package Contents**

Please check the package contains the following items listed below.

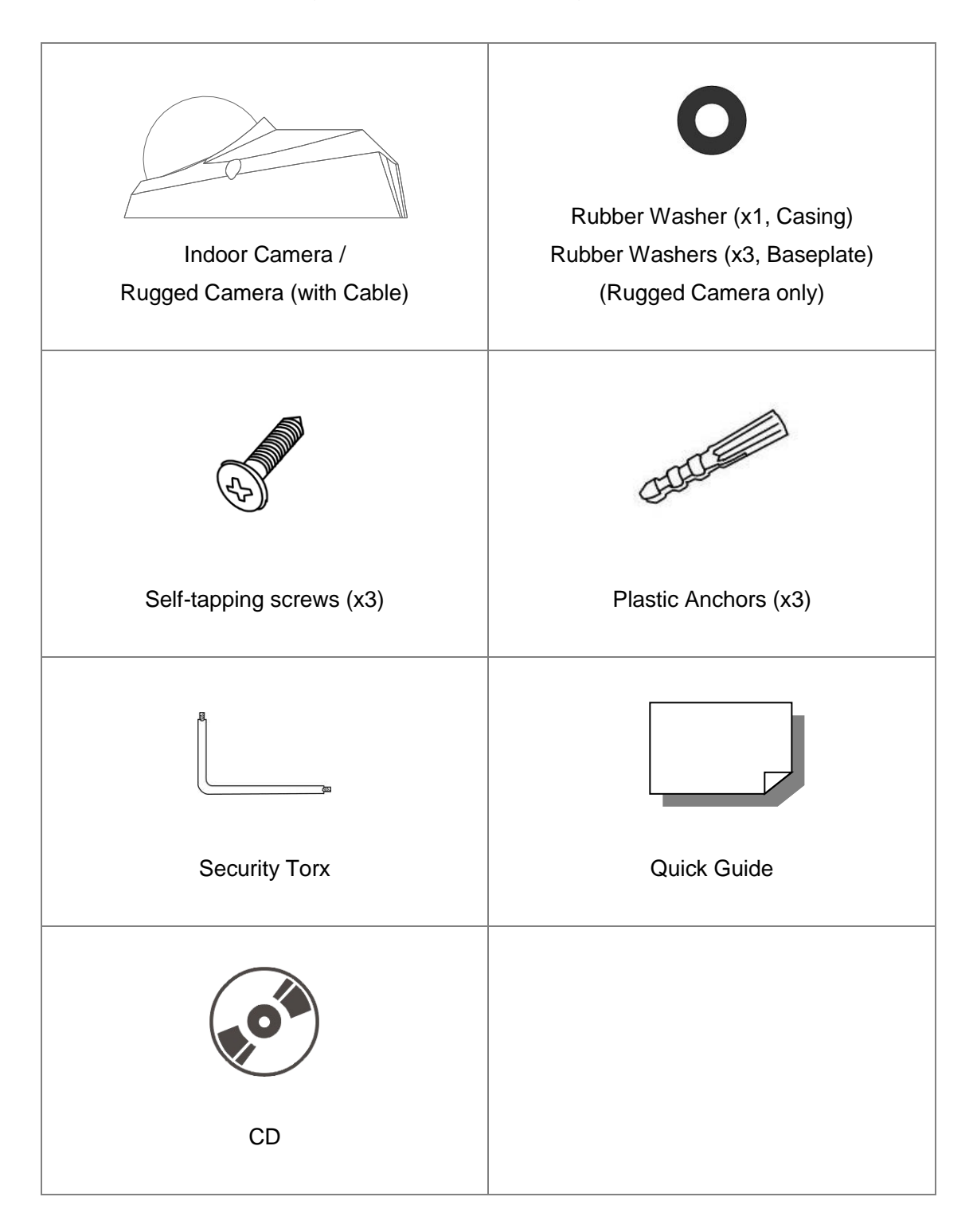

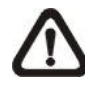

**NOTE:** The supplied self-tapping screws are for soft substances / materials such as wood. For other installation environments such as cement wall, it is required to pre-drill and use plastic anchors before fastening the supplied self-tapping screw on the wall.

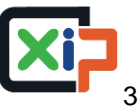

## <span id="page-4-0"></span>**1.3 Dimensions**

The dimensions of the camera are shown below.

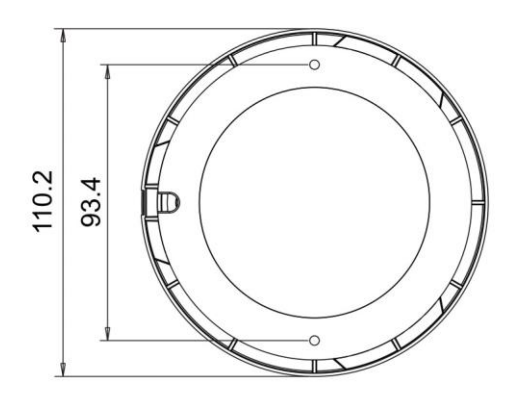

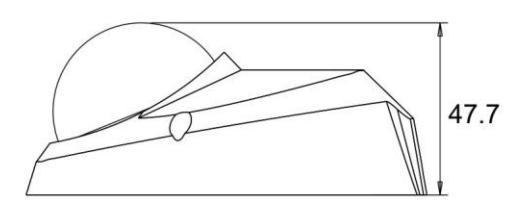

Unit: [mm]

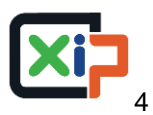

## <span id="page-5-0"></span>**1.4 Installation (For Rugged Camera)**

Please follow the steps below to install the rugged camera.

### **Step 1:**

Loosen the two security screws of the camera and detach the dome cover.

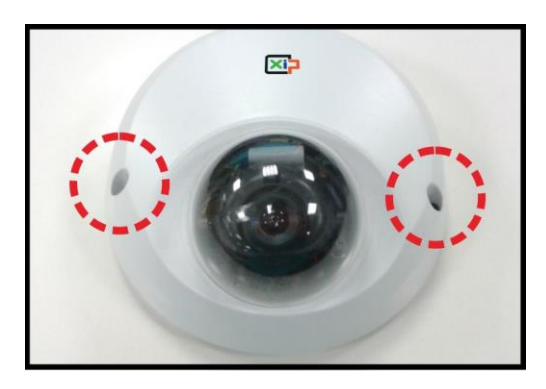

### **Step 2:**

At the two sides of the base plate, place a rubber washer on the screw hole shown in the right figure.

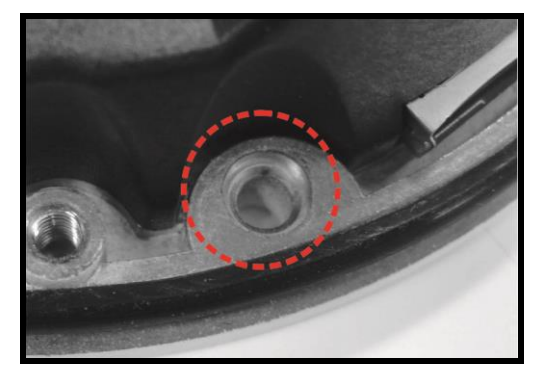

### **Step 3:**

Place the camera at the installation location. Then attach the camera to the ceiling by fastening the supplied screws to the screw holes with the rubber washers.

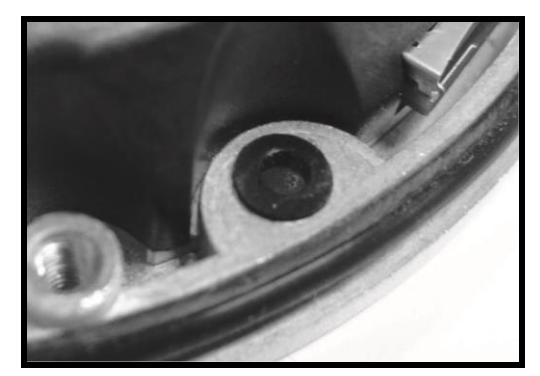

### **Step 4:**

Refer to section Connectors and chapter Camera Cabling for camera lens adjustment and cable connection.

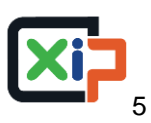

## **Step 5:**

Attach the dome cover back to the camera and fasten the two security screws.

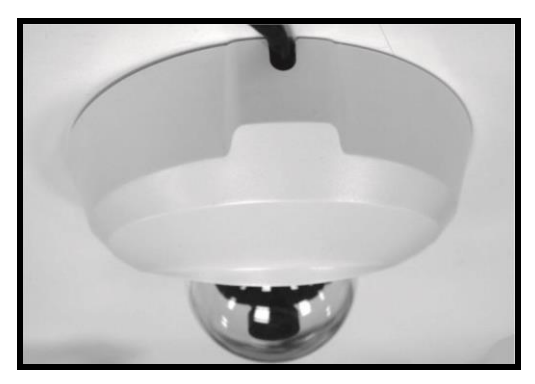

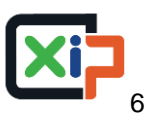

## <span id="page-7-0"></span>**1.5 Connectors**

The diagram below shows the reset button, lens, microSD card slot and various adjusting screws of the camera. Definition for each will be given as follows.

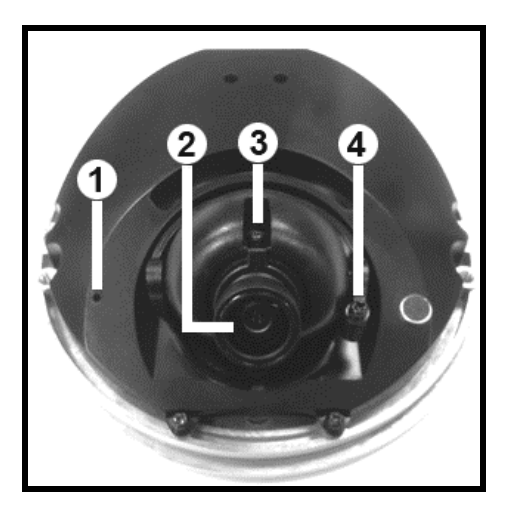

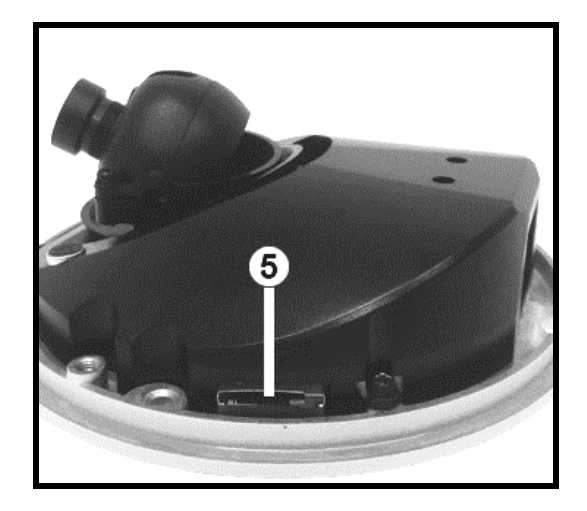

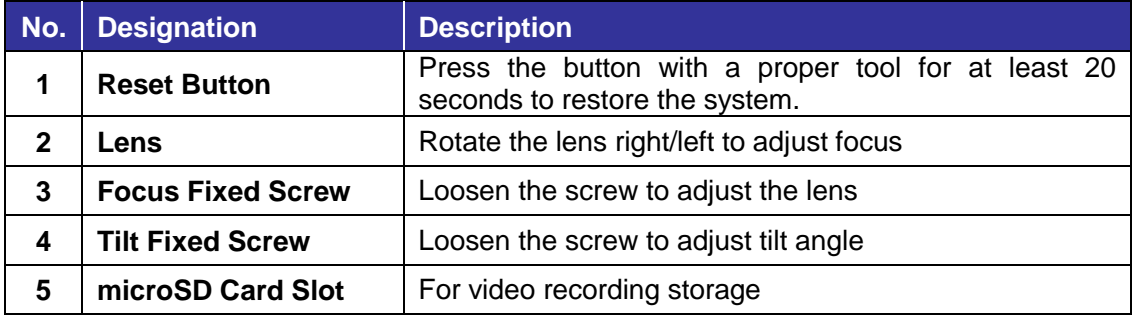

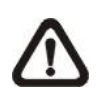

**NOTE:** It is not recommend to record with the microSD card for 24/7 continuously, as it may not be able to support long term continuous data read/write. Please contact the manufacturer of the microSD card for information regarding the reliability and life expectancy.

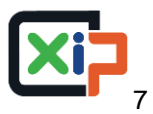

# <span id="page-8-0"></span>**2. Camera Cabling**

Before users connect cables, make sure that all cables and the power adaptor are placed in dry and well-waterproofed environments, e.g. waterproof boxes. The purpose is to prevent moisture accumulation inside the camera and moisture penetration into cables, which might lead to device breakdown. Please follow the instructions below to complete camera connection.

## <span id="page-8-1"></span>**2.1 Connect Ethernet Cable**

Refer to the type of camera and follow the instructions below to connect Ethernet cable.

## <span id="page-8-2"></span>**2.1.1 Indoor Camera**

The Ethernet connector of the indoor camera is shown as below.

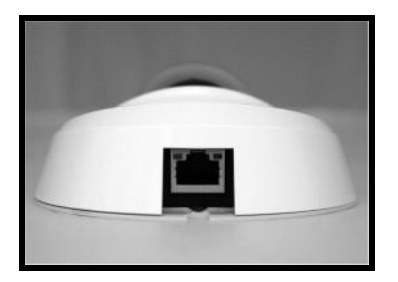

### **PoE Connection**

Connect one end of the Ethernet cable to the RJ-45 connector of the indoor camera, and plug the other end to a PSE switch. Check the status of the link indicator and activity indicator LEDs. If the LEDs are unlit, please check the LAN connection.

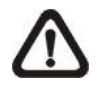

**NOTE:** Please use an Ethernet cable without the boot cover to connect the indoor camera. Otherwise, the dome cover cannot be installed.

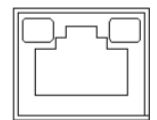

Green Link Light indicates good network connection. Orange Activity Light flashes for network activity indication.

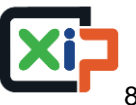

## <span id="page-9-0"></span>**2.1.2 Rugged Camera**

The RJ-45 cable of the rugged camera is either IP66 RJ-45 cable or RJ-45 lite cable. Refer to the cable type and follow the instructions below to connect Ethernet cable and waterproof connector.

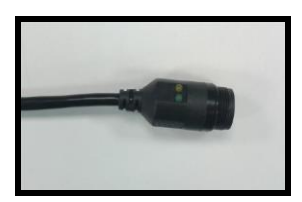

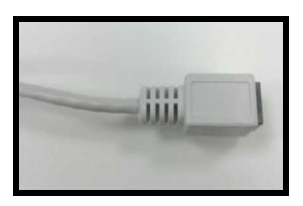

**IP66 RJ-45 Cable RJ-45 Lite Cable**

#### **IP66 RJ-45 Cable 1 / IP66 RJ-45 Cable 2**

For IP66 RJ-45 cable, please use an RJ-45 IP66 plug for connection to prevent water damage. Follow the steps below for cable connection.

#### **Step 1:**

Take out the supplied connector from the RJ-45 IP66 plug. Loosen the thread-lock sealing nut on the plug. Then thread the Ethernet cable through the thread-lock sealing nut and the plug. If the Ethernet cable is already attached to a connector, please remove it first.

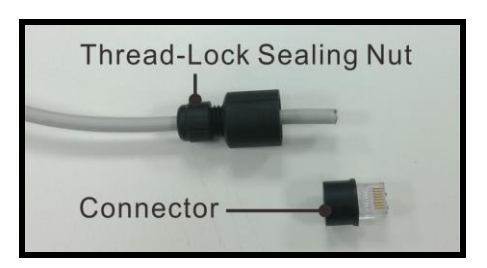

#### **Step 2:**

Carefully remove a section of rubber coating from the end of the Ethernet cable to reveal the wires. Inset the wires to the correct pins of the connector. Plug the Ethernet cable to the connector of IP66 RJ-45 cable.

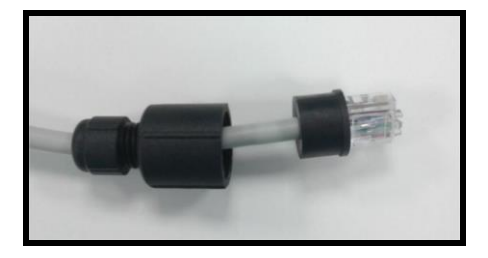

#### **Step 3:**

Fasten the RJ-45 IP66 plug to the connector of the IP66 RJ-45 cable. Lastly, tighten the thread-lock sealing nut to the plug.

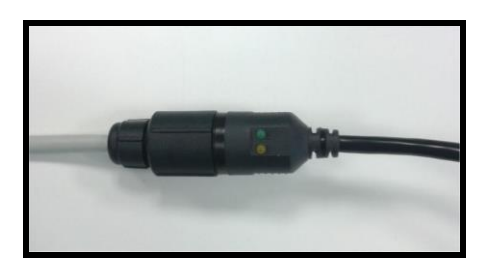

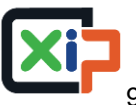

### **Step 4:**

Connect the other end of the Ethernet cable to a waterproof PoE switch / hub.

### **RJ-45 Lite Cable Connection**

Follow the instructions below to connect the Ethernet cable and waterproof the connector.

### **Step 1:**

Plug one end of the Ethernet cable to the connector of the RJ-45 lite cable and coat the joint with silicone gel. Make sure there is no gap between the Ethernet cable and the connector; otherwise, waterproof function cannot be guaranteed.

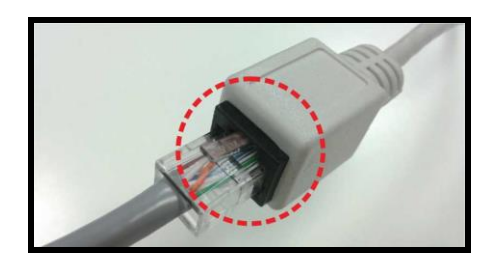

## **Step 2:**

Connect the other end of the Ethernet cable to a waterproof PoE switch / hub.

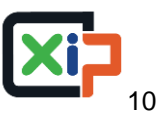

## <span id="page-11-0"></span>**3. System Requirements**

To perform the IP camera via web browser, please ensure the PC is in good network connection, and meet the system requirements as described below.

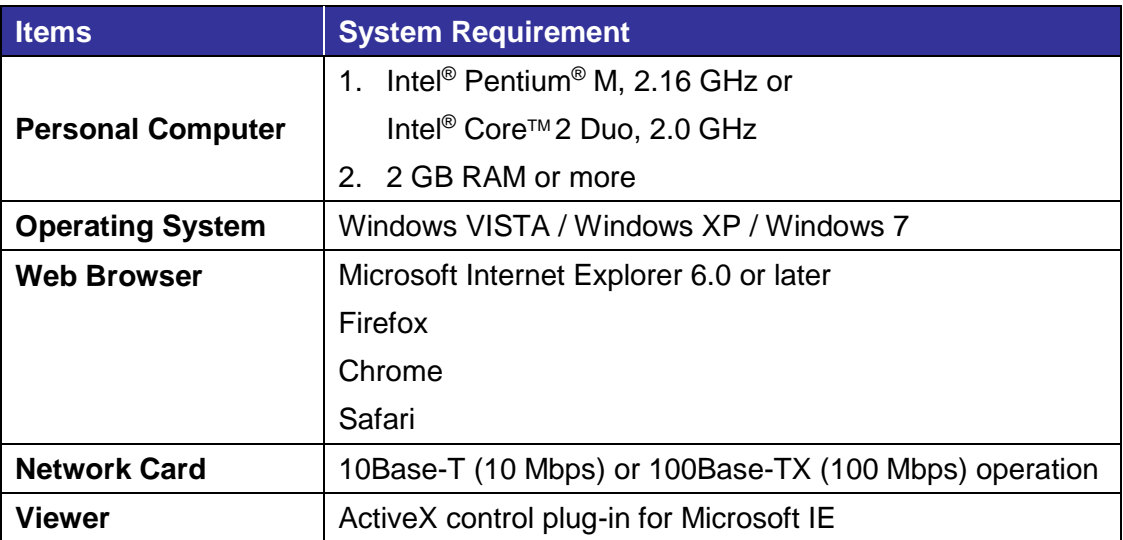

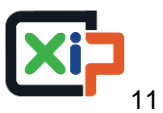

## <span id="page-12-0"></span>**4. Access Camera**

For initial access to the IP camera, users can search the camera through the installer program: DeviceSearch.exe, which can be found in "DeviceSearch" folder in the supplied CD.

### **Accessing the Camera by Device Search Software**

**Step 1:** Double click on the program Device Search.exe.

- **Step 2:** After its window appears, click on the <Device Search> button on the top. All the finding IP devices will be listed in the page.
- **Step 3:** Find the camera in the list by its IP address and click on it. The default IP address of the camera is: **192.168.0.250**.
- **Step 4:** The default IP address of the camera may not be in the same LAN as the IP address of the PC. If so, the IP address of the camera needs to be changed. Right click on the camera and click <Network Setup>. Meanwhile, record the MAC address of the camera, for future identification.
- **Step 5:** The <Network Setup> page will come out. Select <DHCP> and click <Apply> down the page. The camera will be assigned with a new IP address.
- **Step 6:** Click <OK> on the Note of setting change. Wait for one minute to re-search the camera.
- **Step 7:** Click on the <Device Search> button to re-search all the devices. Find the camera in the list by its MAC address. Then double click or right click and select <Browse> to access the camera directly via a web browser.

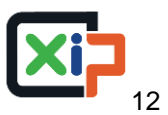

**Step 8:** A prompt window requesting for default username and password will appear. Enter the default username and password shown below to login to the camera.

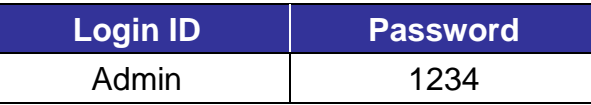

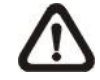

**NOTE:** ID and password are case sensitive.

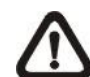

**NOTE:** It is strongly advised that administrator's password be altered for the security concerns. Refer to the Full HD Multiple Streams IP Camera Menu Tree in the supplied CD for further details.

### **Installing DC Viewer Software Online**

For the initial access to the IP camera, a client program, DC Viewer, will be automatically installed on the PC when connecting to the camera.

If the web browser doesn't allow DC Viewer installation, please check the Internet security settings or ActiveX controls and plug-ins settings (refer to Appendix C: Setup Internet Security) to continue the process.

The Information Bar (just below the URL bar) may come out and ask for permission to install the ActiveX Control for displaying video in browser. Right click on the Information Bar and select <Install ActiveX Control…> to allow the installation.

The download procedure of DC Viewer software is specified as follows.

- **Step 1:** In the DC Viewer installation window, click on <Next> to start installation.
- **Step 2:** The status bar will show the installation progress. After the installation is completed, click on <Finish> to exit the installation process.
- **Step 3:** Click on <Finish> to close the DC Viewer installation page.

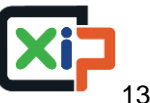

Once the DC Viewer is successfully installed, the Home page of the IP camera will be able to correctly display as the figure below.

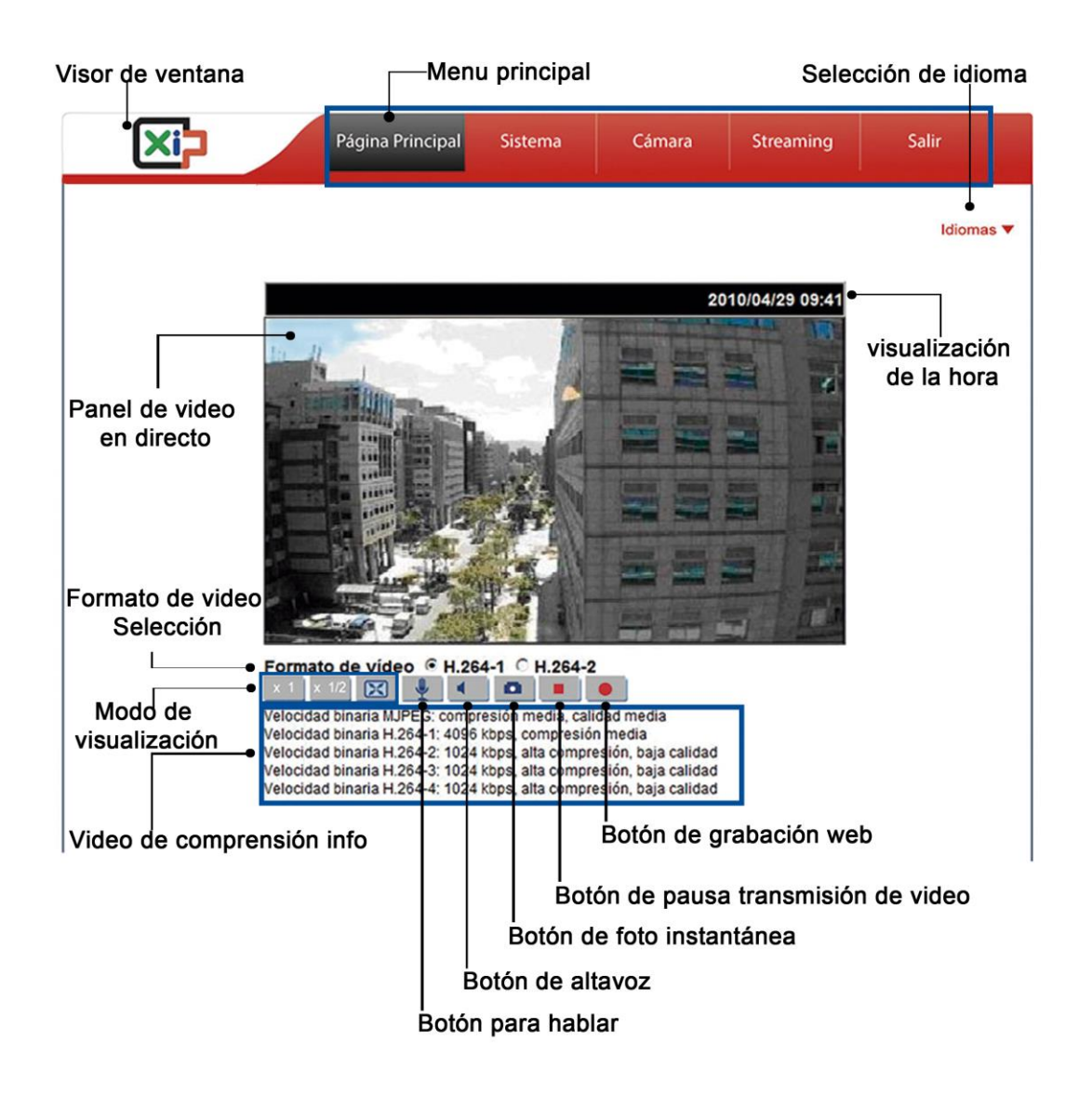

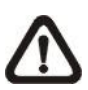

**NOTE:** Please refer to the Full HD Multiple Streams IP Camera Menu Tree in the supplied CD for more button function details.

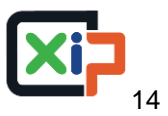

# <span id="page-15-0"></span>**5. Setup Video Resolution**

Users can setup video resolution on Video Format page of the user-friendly browser-based configuration interface.

Video Format can be found under this path: **Streaming> Video Format**.

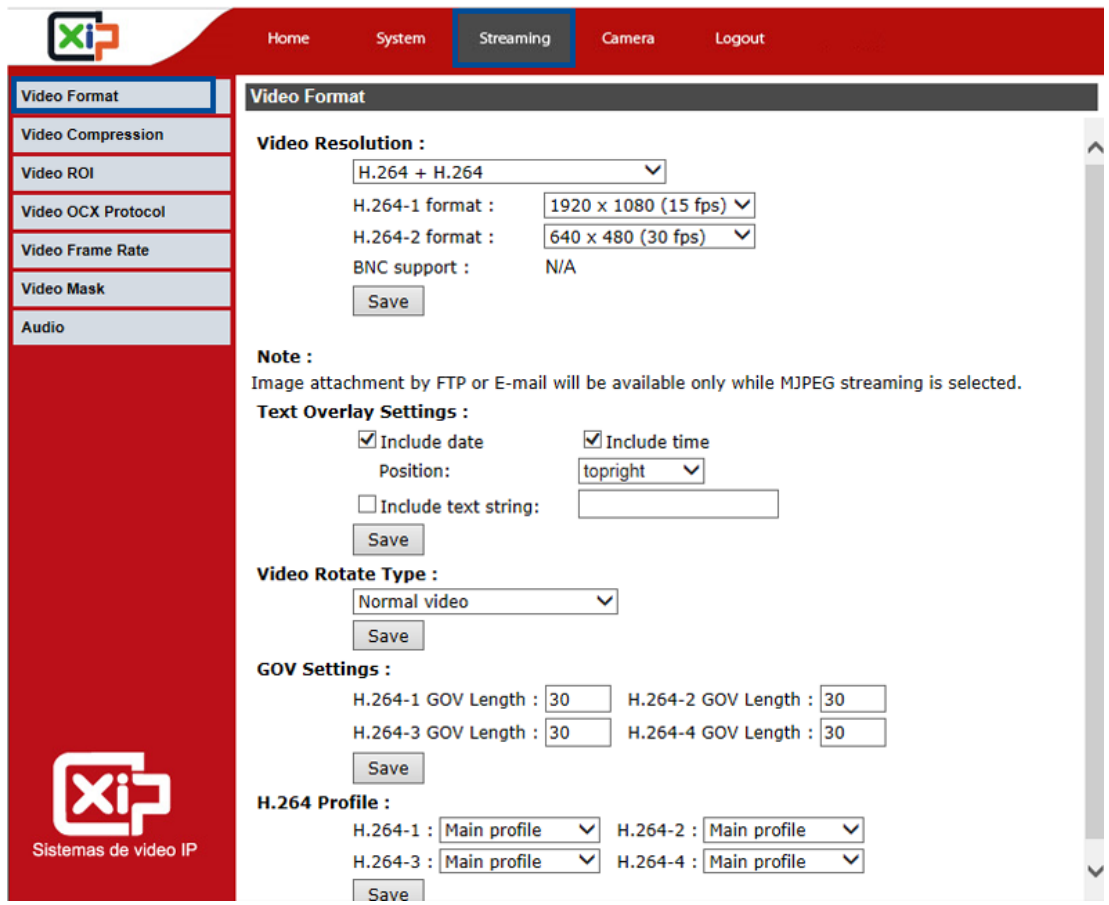

The default value of video resolution is as below.

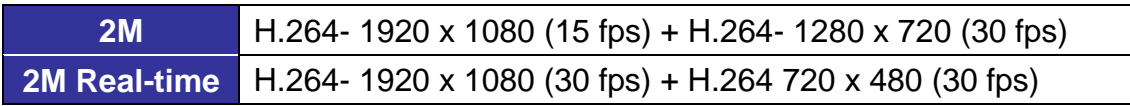

For more details about combinations of video resolution, please refer to the Full HD Multiple Stream IP Camera Menu Tree in the supplied CD.

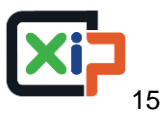

# <span id="page-16-0"></span>**6. Configuration Files Export / Import**

To export / import configuration files, users can access the Maintenance page on the user-friendly browser-based configuration interface.

The Maintenance setting can be found under this path: **System> Maintenance**.

Users can export configuration files to a specified location and retrieve data by uploading an existing configuration file to the camera.

### **Export**

Users can save the system settings by exporting the configuration file (.bin) to a specified location for future use. Click on the <Export> button, and the popup File Download window will come out. Click on <Save> and specify a desired location for saving the configuration file.

### **Upload**

To upload an existing configuration file to the camera, please first click on <Browse> to select the configuration file, and then click on the <Upload> button for uploading.

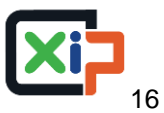

# <span id="page-17-0"></span>**Appendix A: Technical Specifications**

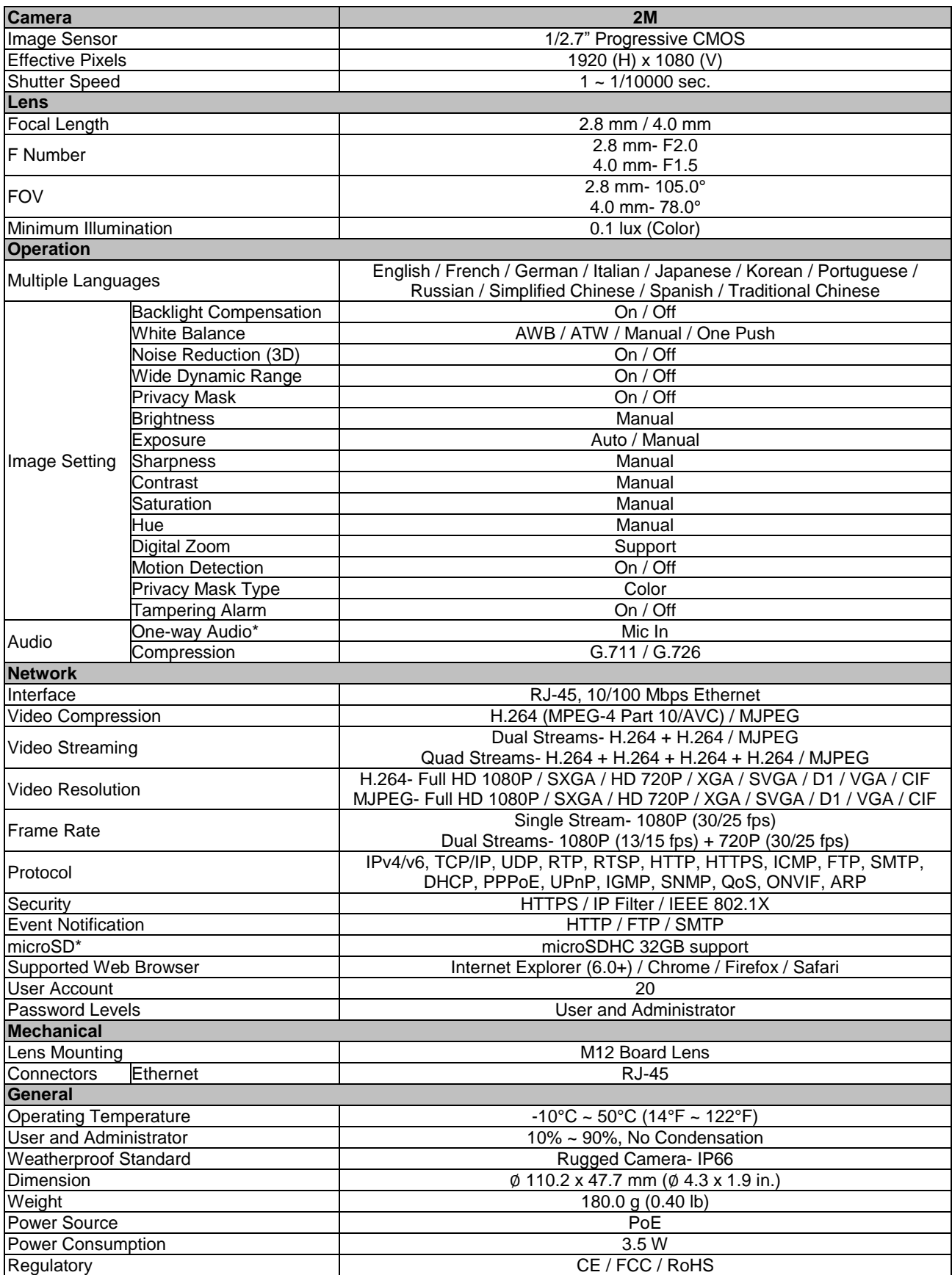

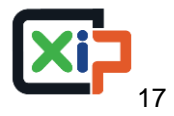

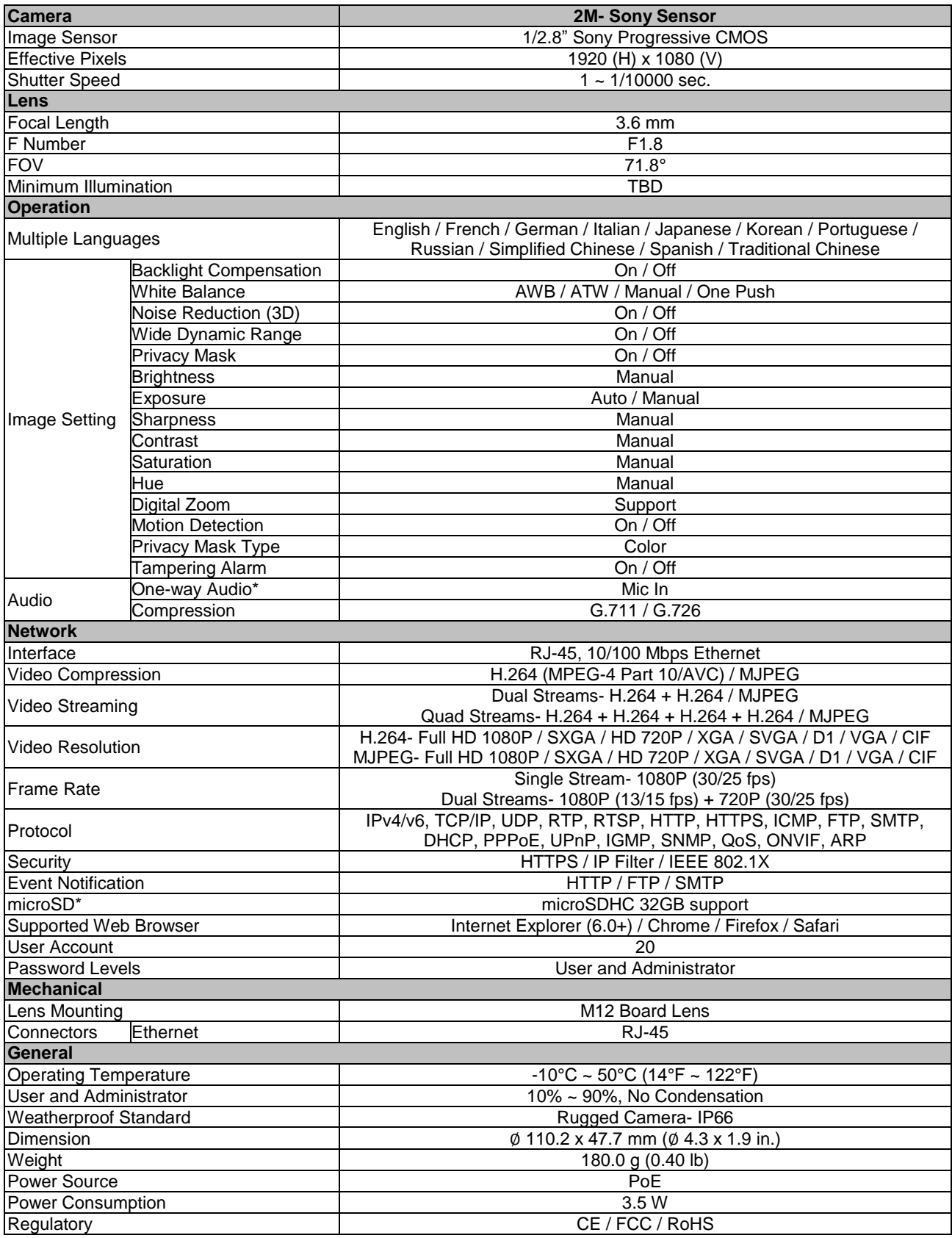

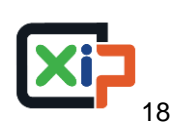

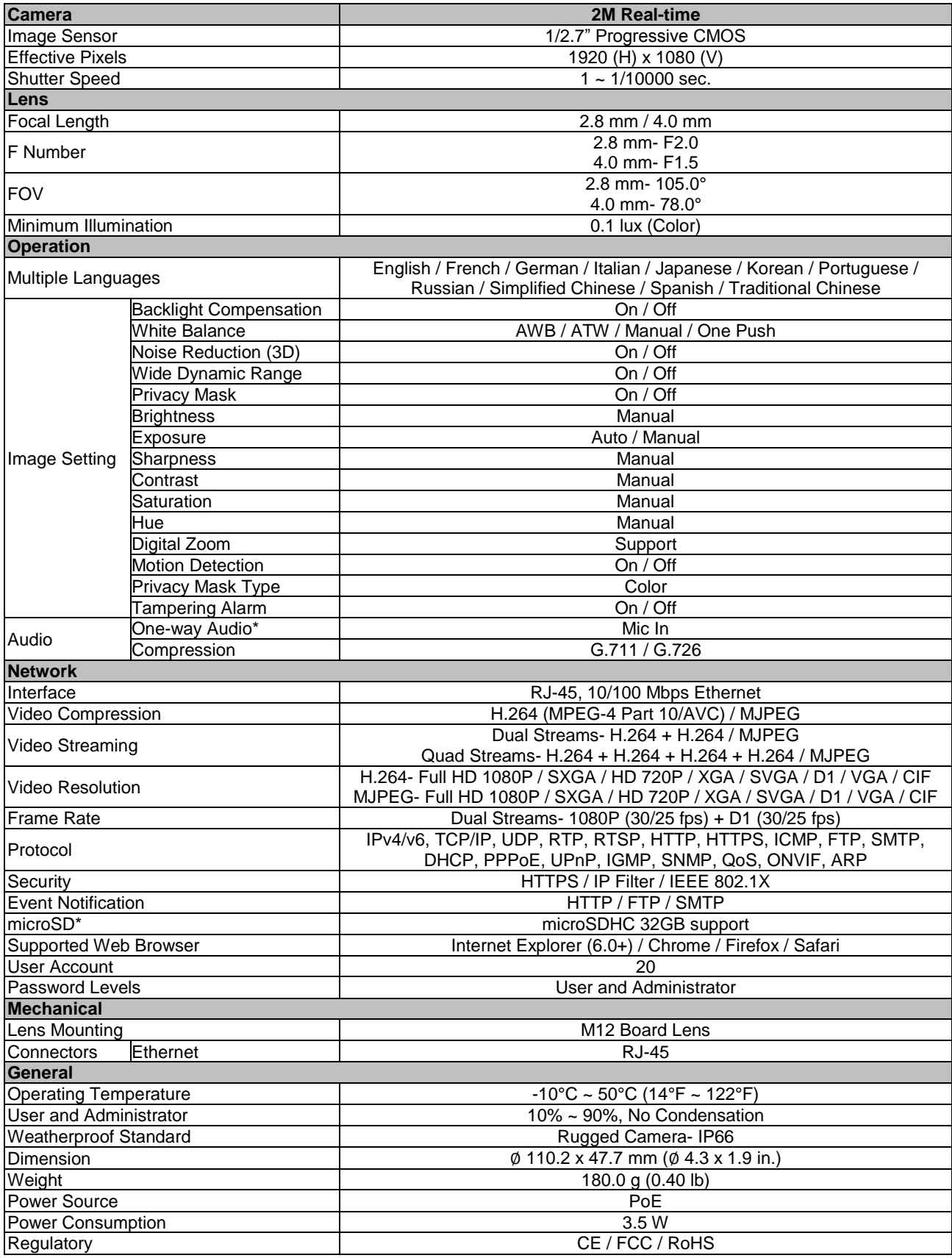

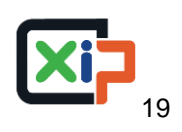

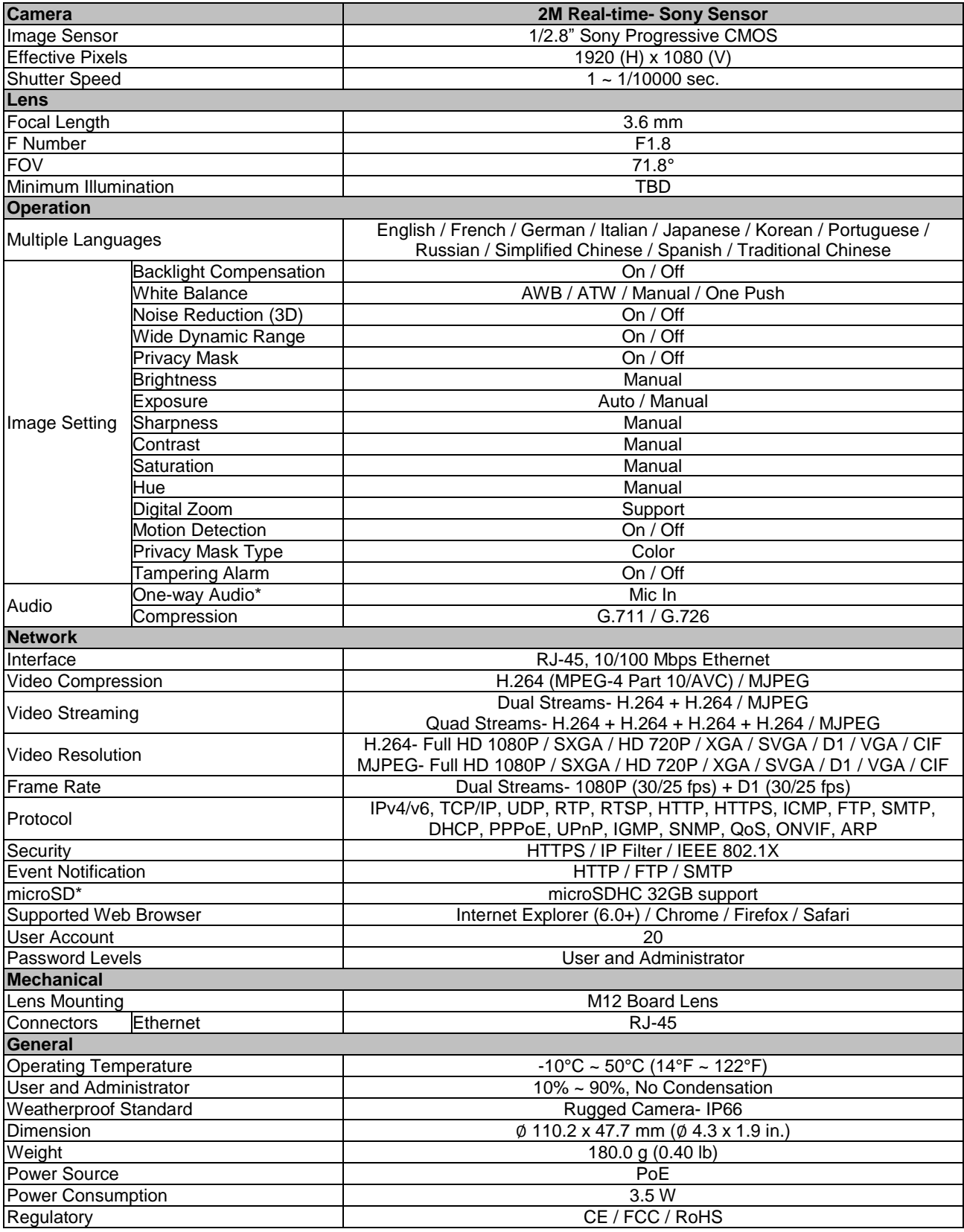

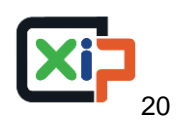

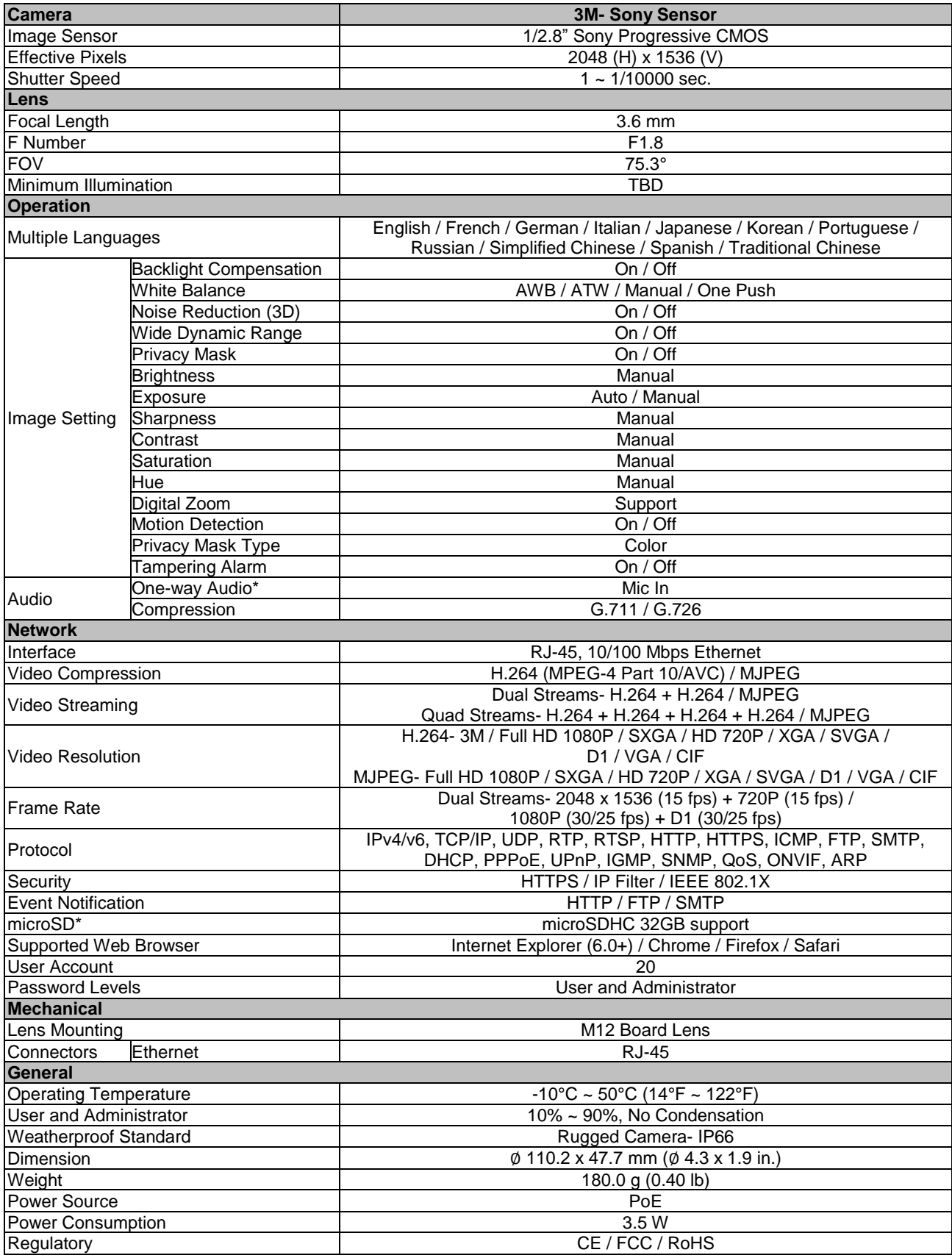

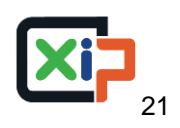

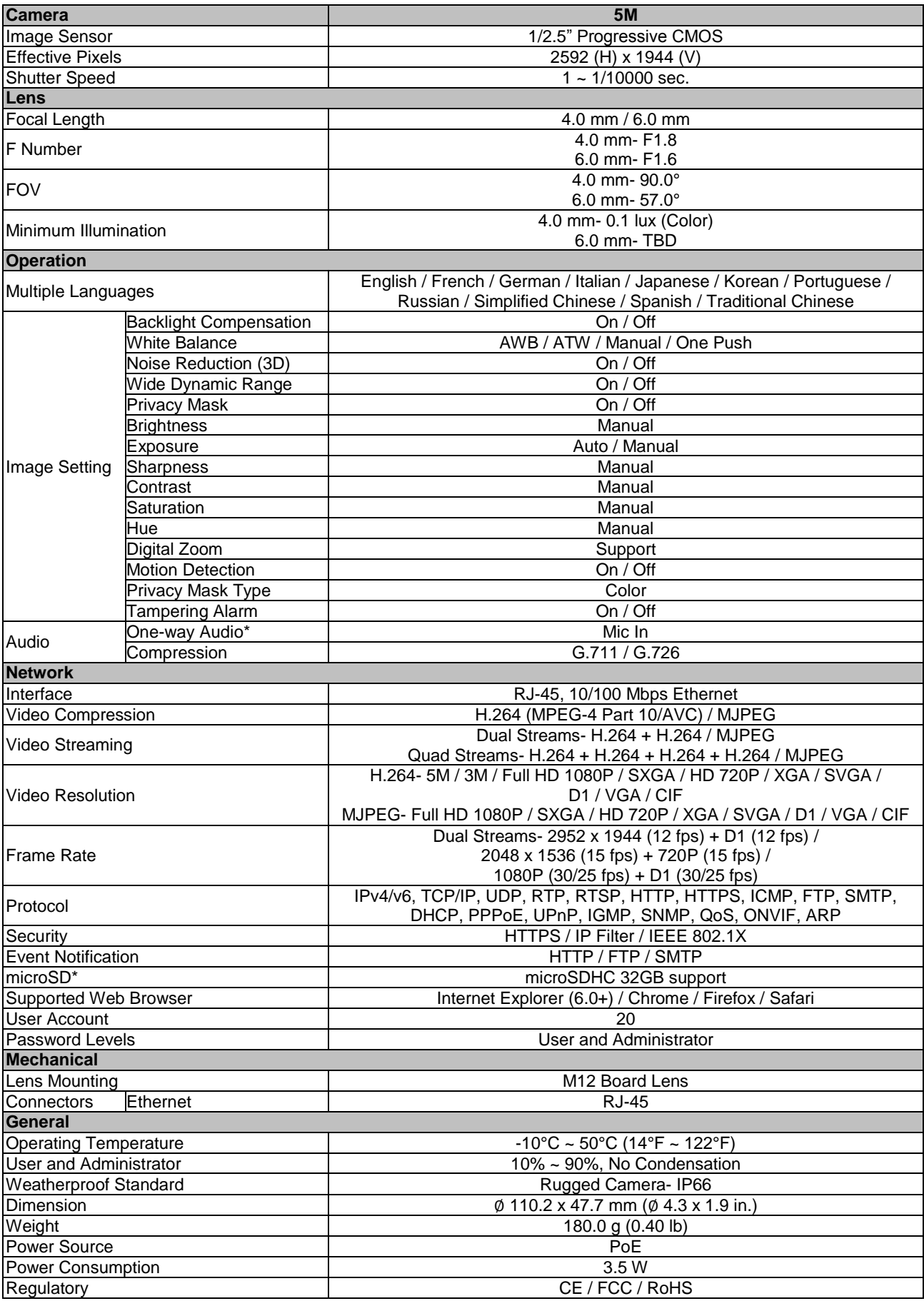

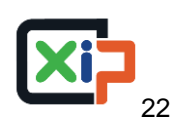

## <span id="page-23-0"></span>**Appendix B: Delete the Existing DC Viewer**

For users who have installed the DC Viewer in the PC previously, please first remove the existing DC Viewer from the PC before accessing to the IP camera.

### **Deleting the DC Viewer**

In the Windows <Start Menu>, activate <Control Panel>, and then double click on <Add or Remove Programs>. In the <Currently installed programs> list, select <DCViewer> and click on the button <Remove> to uninstall the existing DC Viewer.

#### **Deleting Temporary Internet Files**

To improve browser performance, it is suggested to clean up all the files in the Temporary Internet Files.

The procedure is as follows:

**Step 1:** Click on the <Tools> tab on the menu bar and select <Internet Options>.

**Step 2:** Click on the <Delete> button under <Browsing history> section. Then click on the <Delete Files> button under the <Temporary Internet files> section.

**Step 3:** A confirmation window will pop up. Click on <Yes> to start deleting the files.

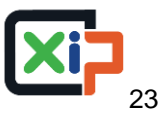

## <span id="page-24-0"></span>**Appendix C: Setup Internet Security**

If ActiveX control installation is blocked, please either set Internet security level to default or change ActiveX controls and plug-ins settings.

### **Internet Security Level: Default**

- **Step 1:** Start the Internet Explorer (IE).
- **Step 2:** Click on the <Tools> tab on the menu bar and select <Internet Options>.
- **Step 3:** Click on the <Security> tab, and select <Internet> zone.
- **Step 4:** Down the page, click on the <Default Level> button, and click on <OK> to confirm the setting. Close the browser window, and restart a new one later to access the IP camera.

### **ActiveX Controls and Plug-ins Settings**

- **Step 1:** Repeat **Step 1 to Step 3** of the previous section above.
- **Step 2:** Down the page, click on the <Custom Level> button to change ActiveX controls and plug-ins settings. The Security Settings window will pop up.
- **Step 3:** Under <ActiveX controls and plug-ins>, set **ALL** items (as listed below) to <Enable> or <Prompt>. Please note that the items vary by IE version.

#### **ActiveX controls and plug-ins settings:**

- 1. Binary and script behaviors.
- 2. Download signed ActiveX controls.
- 3. Download unsigned ActiveX controls.
- 4. Allow previously unused ActiveX controls to run without prompt.
- 5. Allow Scriptlets.
- 6. Automatic prompting for ActiveX controls.
- 7. Initialize and script ActiveX controls not marked as safe for scripting.
- 8. Run ActiveX controls and plug-ins.
- 9. Only allow approved domains to use ActiveX without prompt.
- 10.Script ActiveX controls marked safe for scripting\*.
- 11.Display video and animation on a webpage that does not use external media player.
- **Step 4:** Click on <OK> to accept the settings. A prompt window will appear for confirming the setting changes, click <Yes(Y)> and close the Security Settings window.
- **Step 5:** Click on < OK > to close the Internet Options screen.
- **Step 6:** Close the browser window, and restart a new one later to access the IP camera.

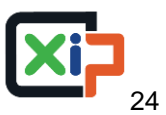